## TATA CARA PEMBAYARAN BIAYA PENDIDIKAN MAHASISWA UNIVERSITAS SRIWIJAYA

Menggunakan Student Payment Centre (SPC) Host to Host BNI melalui Channel Teller, Automatic Teller Machine (ATM), dan Internet Banking Personal BNI

# **VE BNI**

**PT.Bank Negara Indonesia (Persero) Tbk Divisi Transactional Banking Services 2011**

#### 1. TATA CARA PEMBAYARAN MELALUI TELLER

- 1. Mahasiswa/i yang hendak melakukan pembayaran mendatangi cabang BNI terdekat.
- 2. Pembayaran mahasiswa/i melalui Teller dapat dilakukan secara tunai atau pemindahbukuan (transfer).
- 3. Mahasiswa/i yang bersangkutan menginformasikan pada Teller: **nomor tagihan** yang diperoleh dari universitas.
- 4. Teller akan melakukan verifikasi atas informasi pembayaran mahasiswa/i.
- 5. Mahasiswa/i melakukan pembayaran dan akan menerima receipt seperti berikut:

Contoh: Receipt Calon Mahasiswa melalui Teller

```
TANDA BUKTI PEMBAYARAN SPC H2H
PT. BANK NEGARA INDONESIA (Persero) TBK.
Nomor Billing : 01081001234 
Nomor Induk : 01081001234 
Nama : Budi 
Nama Universitas : Universitas Sriwijaya 
Program Studi : FAKULTAS EKONOMI 
               : 2011/2012 (SEMESTER GENAP)
Periode<br>Keterangan :
Rincian 1 : SPP Nominal : Rp. 750.000
Rincian 2 : Nominal : Rp. 0
Rincian 3 : Nominal : Rp. 0
Rincian 4 : Nominal : Rp. 0
Rincian 5 :<br>
Rincian 6 :<br>
Rincian 7 :<br>
Nominal : Rp. 0<br>
Nominal : Rp. 0<br>
Nominal : Rp. 0
                              Nominal : Rp. 0
                              Nominal : Rp. 0
Rincian 8 :<br>Rincian 9 : Nominal : Rp. 0<br>Nominal : Rp. 0
                              Nominal : Rp. 0
Rincian 10 : Nominal : Rp. 0
Jumlah dibayar ke bank : Rp. 750.000 
Tanggal Transaksi : 2011-11-28 10:11:35
Nomor Transaksi : 120724
RESI INI HARAP DISIMPAN BAIK-BAIK SEBAGAI BUKTI PEMBAYARAN YANG SAH
TTD DAN STEMPEL BNI
```
### 2. TATA CARA PEMBAYARAN MELALUI ATM

1. Setelah mahasiswa/i memasukkan PIN Kartu ATM, maka akan muncul menu seperti berikut. Kemudian pilih "*MENU LAIN*".

2. Kemudian akan muncul layar seperti di bawah ini. Kemudian pilih "*PEMBAYARAN*".

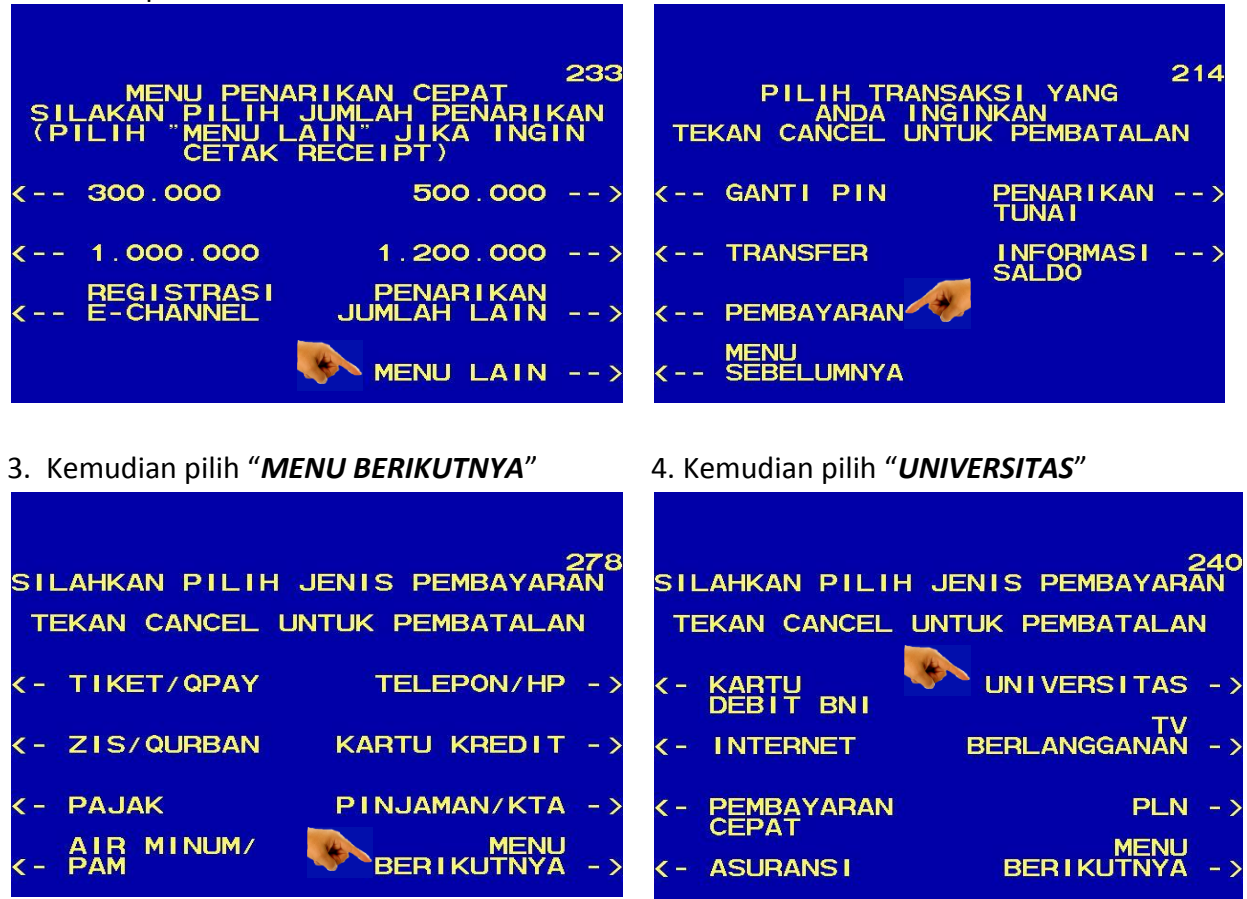

5. Kemudian pilih **"STUDENT PAYMENT CENTER (SPC)**

6. Masukkan **Kode Universitas** diikuti oleh **No Tagihan (Nomor Biling)**. **Kode Universitas UNSRI adalah : 8027**.

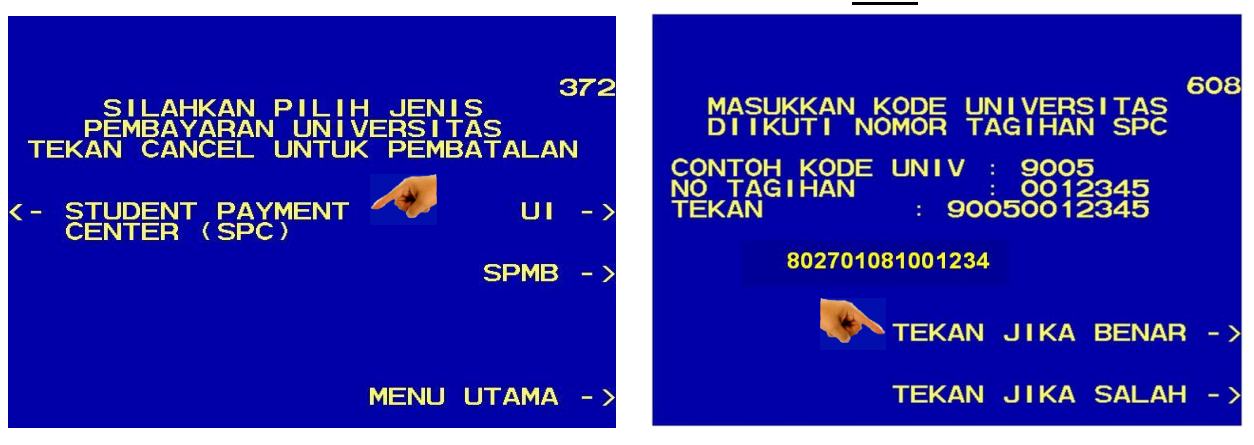

7. Kemudian akan muncul layar konfirmasi seperti di atas. Apabila benar maka pilih **"***YA BAYAR***"** untuk melakukan pembayaran.

8. Kemudian pilih "*TABUNGAN*"

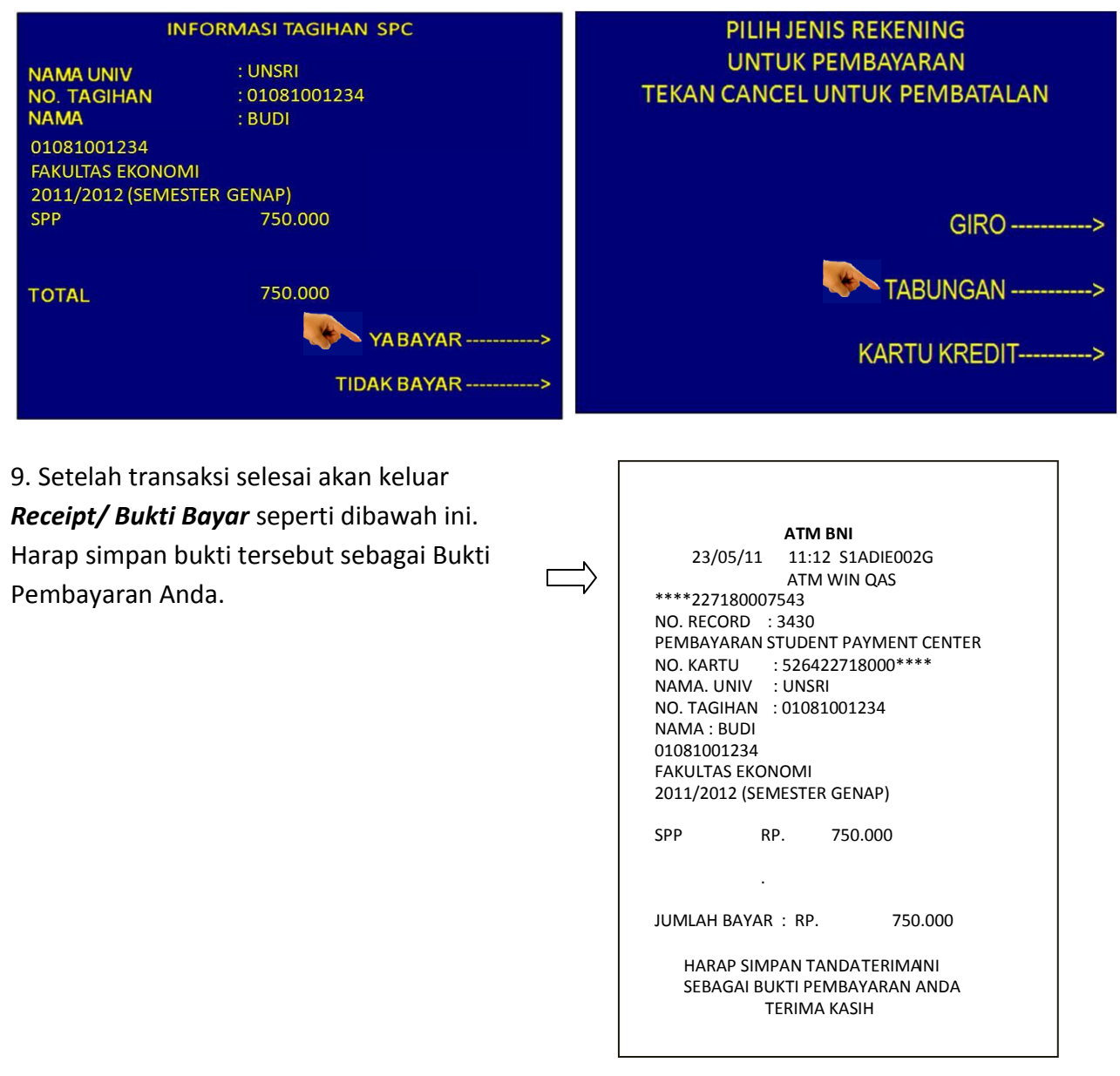

#### 3. TATA CARA PEMBAYARAN MELALUI INTERNET BANKING PERSONAL BNI

- 1. Akses ke situs Bank BNI melalui **www.bni.co.id**. Pilih Internet Banking Personal,
- 2. Kemudian input User ID dan Password. Pilih Menu *Pembayaran Biaya Pendidikan Pembayaran.*
- 3. Pengisian Data sebagai berikut :
	- Pilih 'Universitas Sriwijaya' dari dropdown Perguruan Tinggi
	- Input Nomor Tagihan
	- Pilih Nomor Rekening dari dropdown Daftar Rekening
	- Klik tombol Kunci ( $\blacksquare$ )
	- Input delapan digit nomor yang muncul ke BNI e-secure
	- Input Nomor Respon dari BNI e-secure pada aplikasi Internet Banking BNI
	- Klik Lanjutkan.

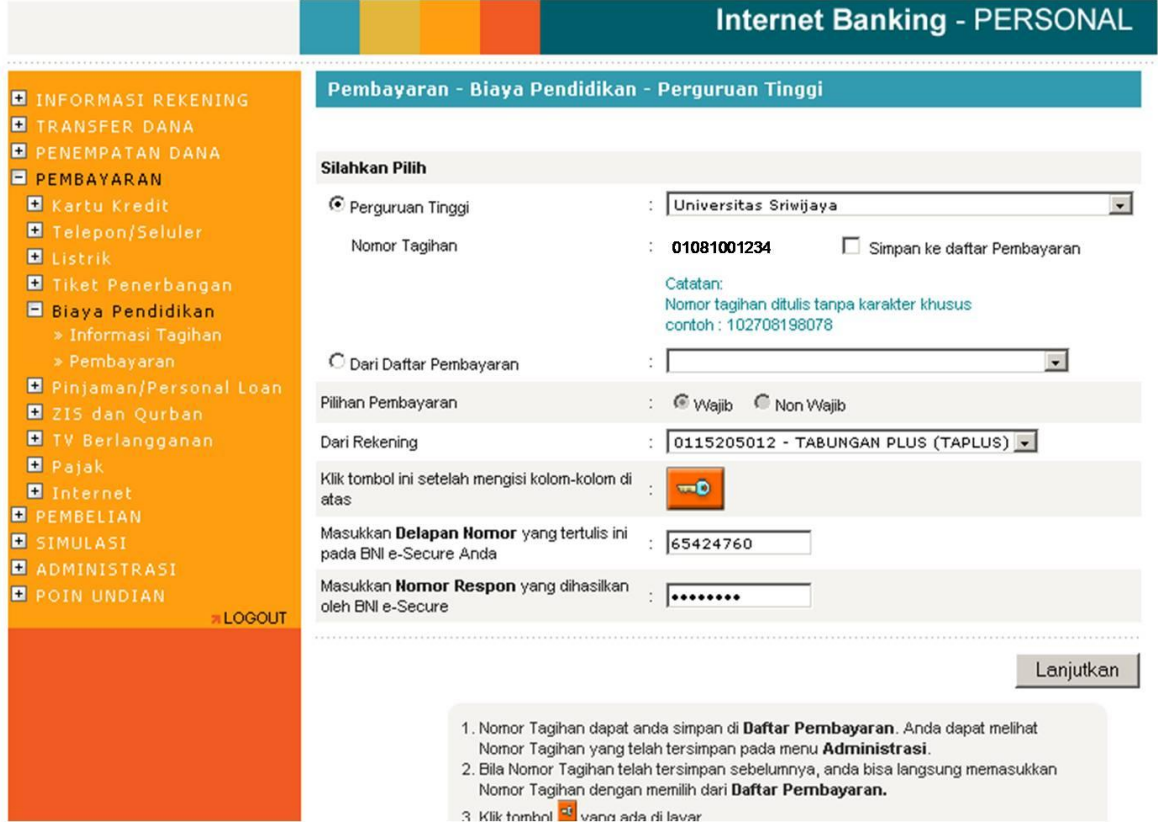

- 4. Akan muncul Layar Konfirmasi.
	- Input kembali delapan digit nomor yang muncul ke BNI e-secure
	- Input Nomor Respon dari BNI e-secure pada aplikasi Internet Banking BNI
	- Klik Lanjutkan.

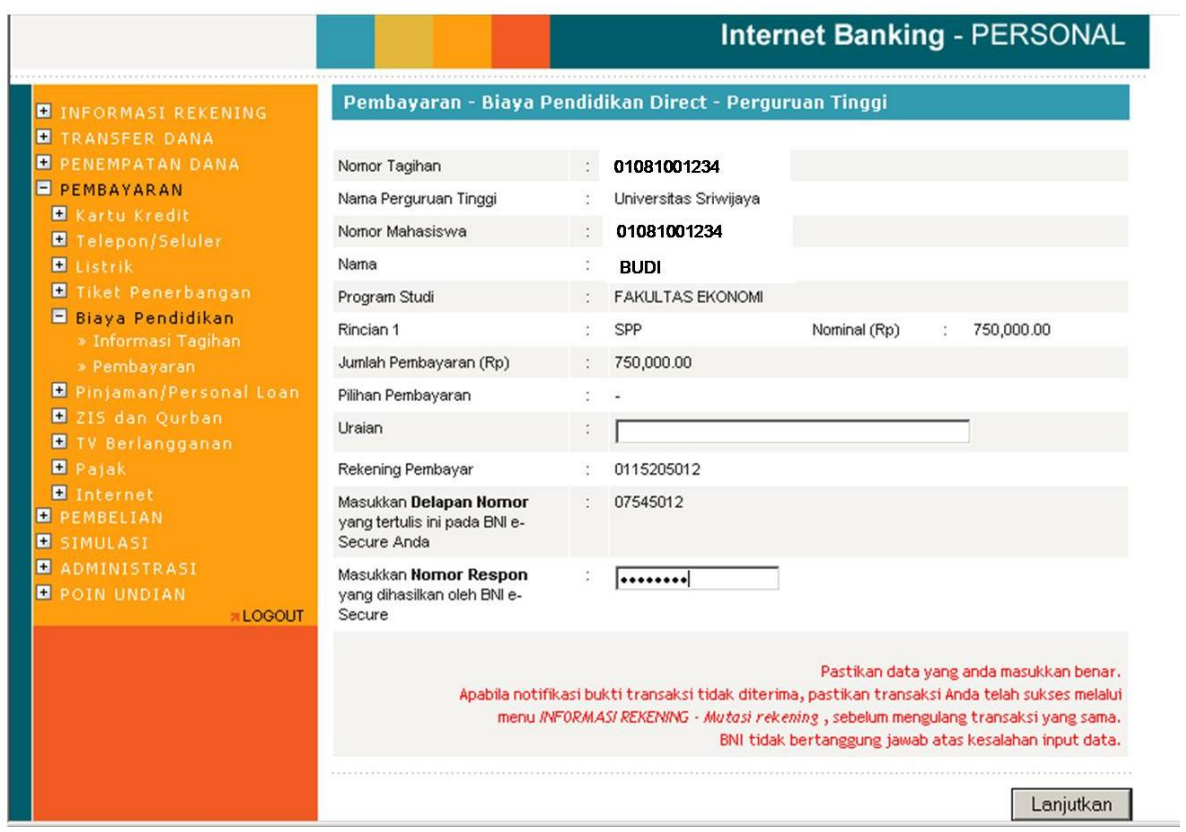

5. Apabila transaksi berhasil akan muncul layar seperti berikut:

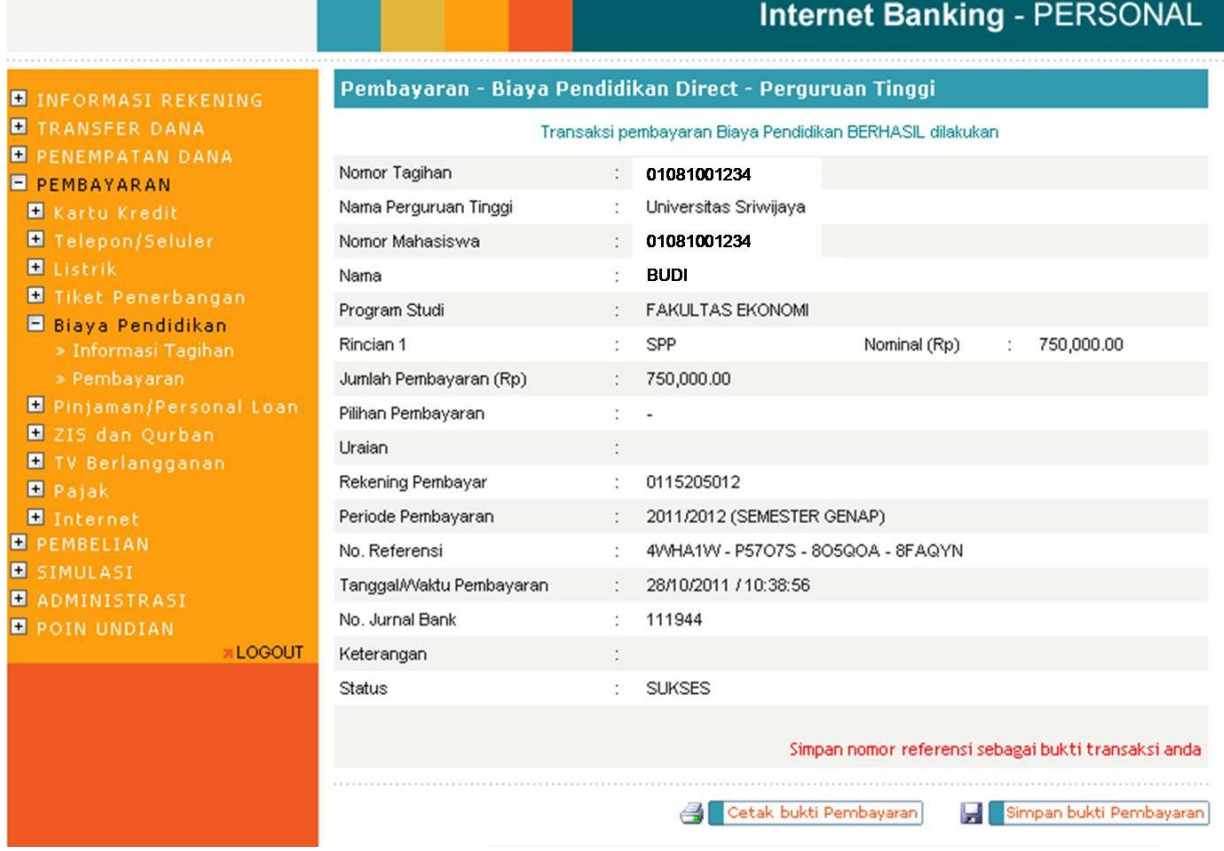

6. Selanjutnya pilih '**cetak bukti pembayaran'** untuk mencetak receipt transaksi. Apabila ingin mengunduh/menyimpan bukti transaksi, pilih '**simpan bukti pembayaran'.** Contoh hasil cetak bukti transaksi pembayaran:

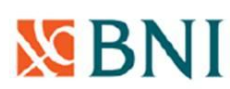

#### Bukti Pembayaran Biaya Pendidikan

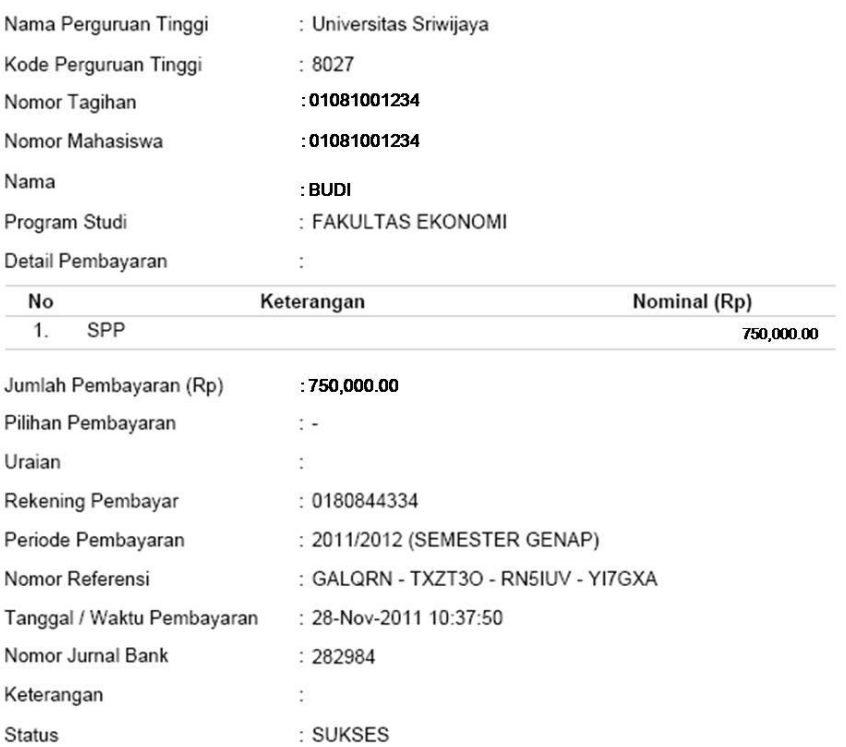

Harap simpan tanda terima ini sebagai Bukti Pembayaran yang SAH

Terima kasih Anda telah melakukan pembayaran melalui BNI Internet Banking